## How to resubmit your termly database

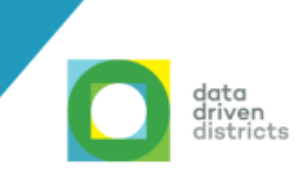

Ask your Circuit Manager to authorise a stamped re-submission letter [\(click here to print the template\)](https://mcusercontent.com/e69e694911161543cfad9bd4d/files/ffa8a780-3371-aa10-b83d-2bcf10dc08da/DDD_resubmission_letter_template.docx).

2 Specify the term you want to resubmit.

State the reason for resubmission.

3

4

5

Run a final validation for the year and term you want to resubmit. Once complete, this pop-up will appear. Select "Apply for resubmission" and then click "Close".

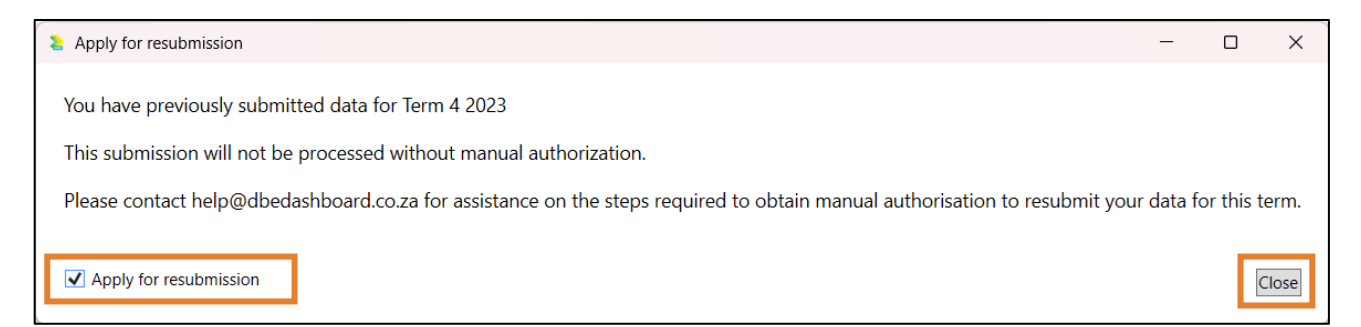

*Please note: If you have already submitted your final data for the year and term you validated, this pop-up will appear. If you do not intend to resubmit your data, you can ignore and close this message.* 

Once you have resubmitted your final term database using [Valistractor, please send the](mailto:help@dbedashboard.co.za) authorisation letter to help@dbedashboard.co.za